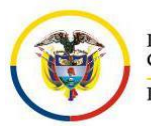

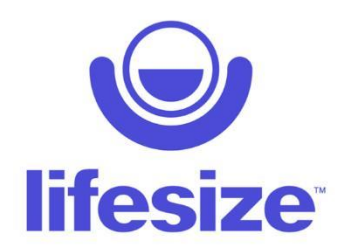

# 1. **¿Qué es Lifesize?**

Una solución de conferencias de extremo a extremo que brinda una experiencia constante e inigualable en todos los dispositivos y espacios de reuniones, también se integra con Skype Empresarial, Outlook, Slack, Hipchat, Cisco, **Polycom** y otros para que se ajuste a tu flujo de trabajo.

En el caso de nuestra organización se integra perfectamente con **Polycom**, que es uno de los servicios con el que cuenta la Rama Judicial para la realización de audiencias virtuales.

Una vez se tenga separado el espacio, el despacho procederá a comunicar a todas las partes que harán presencia virtual en dicha diligencia la fecha y hora en que se llevará a cabo. Y a su vez, se indicará la forma como pueden acceder a la plataforma virtual de **Lifesize**

# 2. **¿Qué debemos hacer para acceder a la plataforma virtual y participar de la audiencia?**

Debemos contar con un dispositivo con acceso a internet, con camara y microfono, llamese computador, tablet o celular.

Podemos acceder de dos formas: en un computador a través de un navegador web digitando en la barra de dirección el siguiente texto <https://call.lifesizecloud.com/> y seguido se digita el id proporcionado por el técnico, ejemplo [https://call.lifesizecloud.com/2824435,](https://call.lifesizecloud.com/2824435) o a través un celular o tablet descargando el aplicativo Polycom RealPresence Movile y allí digitando el id suministrado por el técnico, y seguido al id se agrega el siguiente te[xto @lifesizecloud.com,](mailto:@lifesizecloud.com) ejemplo [2824435@lifesizecloud.com.](mailto:2824435@lifesizecloud.com)

Veamos paso a paso como acceder y como instalar el aplicativo

# A través de un computador

Entramos al navegador de nuestra preferencia y en la barra de dirección siempre digitamos<https://call.lifesizecloud.com/> y despues del signo **/** digitamos el id que nos siministre el técnico, para este ejemplo estamos utlizando el id 2824435, pero este número puede ser diferente, quedando completo de esta manera [https://call.lifesizecloud.com/2824435.](https://call.lifesizecloud.com/2824435)

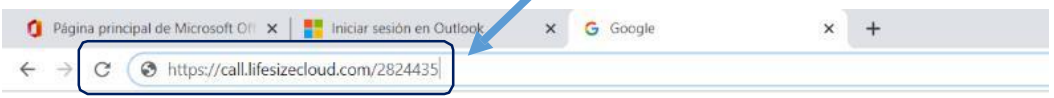

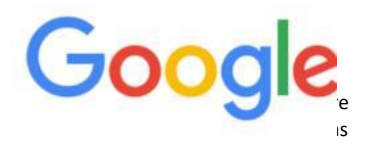

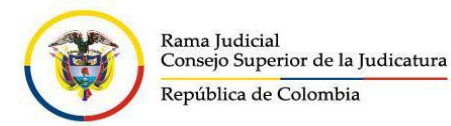

Luego presionamos la tecla Enter.

Se cargará la siguiente pantalla donde se pregunta si concedemos el permiso de utilizar el microfono y la camara de nuestro computador, damos click en la opción permitir.

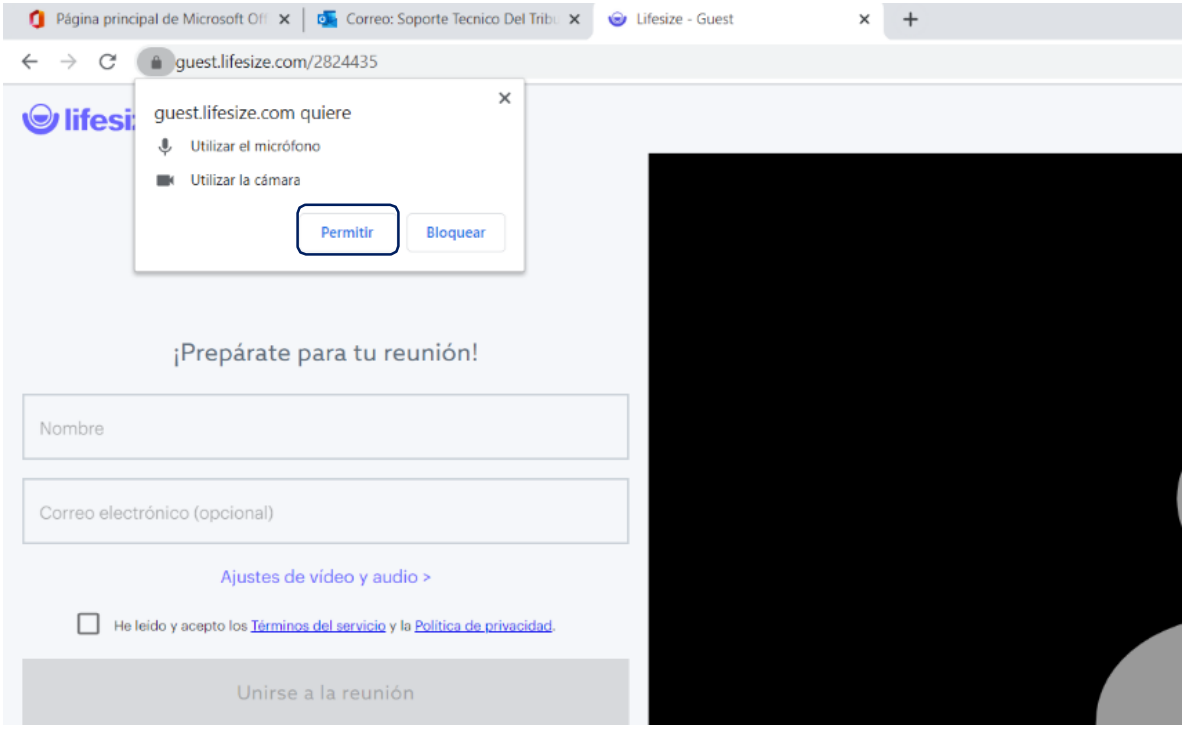

Lo siguiente será digitar en el campo "nombre" una identificación para que los demas intervinientes puedan saber quien soy. Una vez digitada la identificación<sup>1</sup> aceptamos las politicas de seguridad<sup>2</sup> y damos click en unirse a la reunión<sup>3</sup>. (ubicar los números 1,2 y 3 en la imagen que se muestra a continuación)

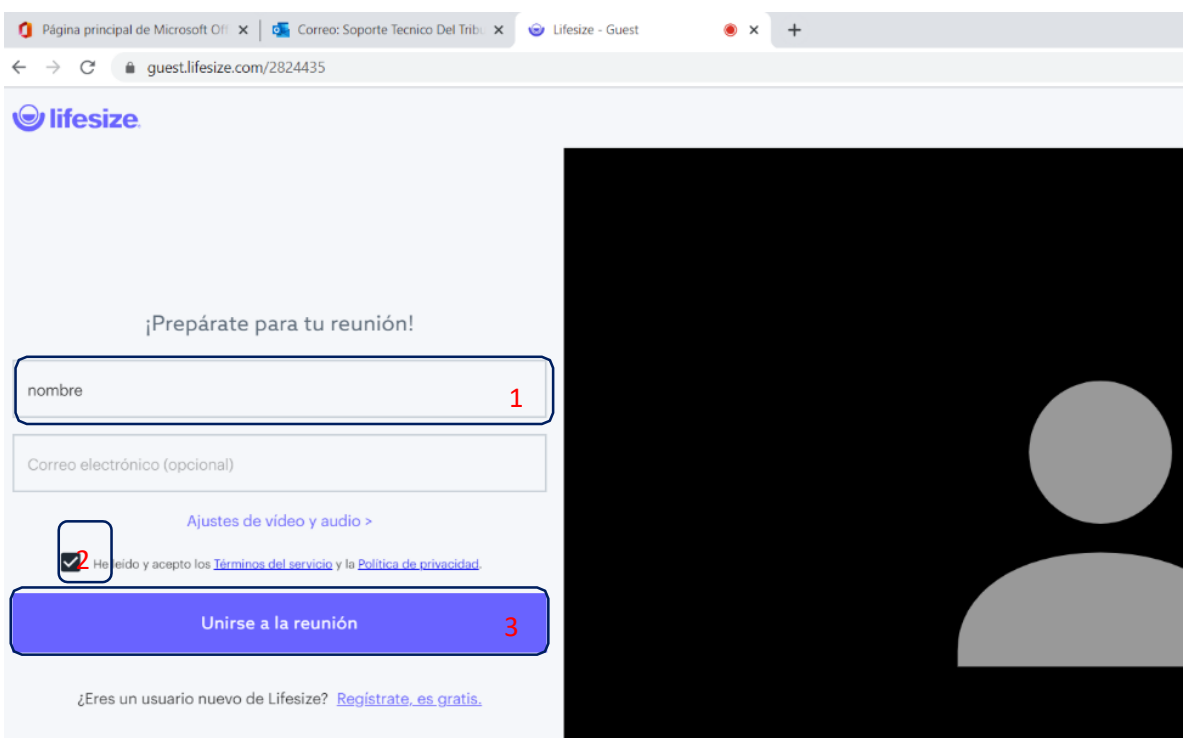

Una vez accedamos a la reunión, que en nuestro caso es el espacio donde desarrollaremos la audiencia virtual, nos encontraremos con la siguiente pantalla, en la cual tenemos opciones como silenciar nuestro

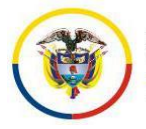

micrófono, apagar la camara, ver los participantes conectados y colgar cuando finalice nuestra diligencia.

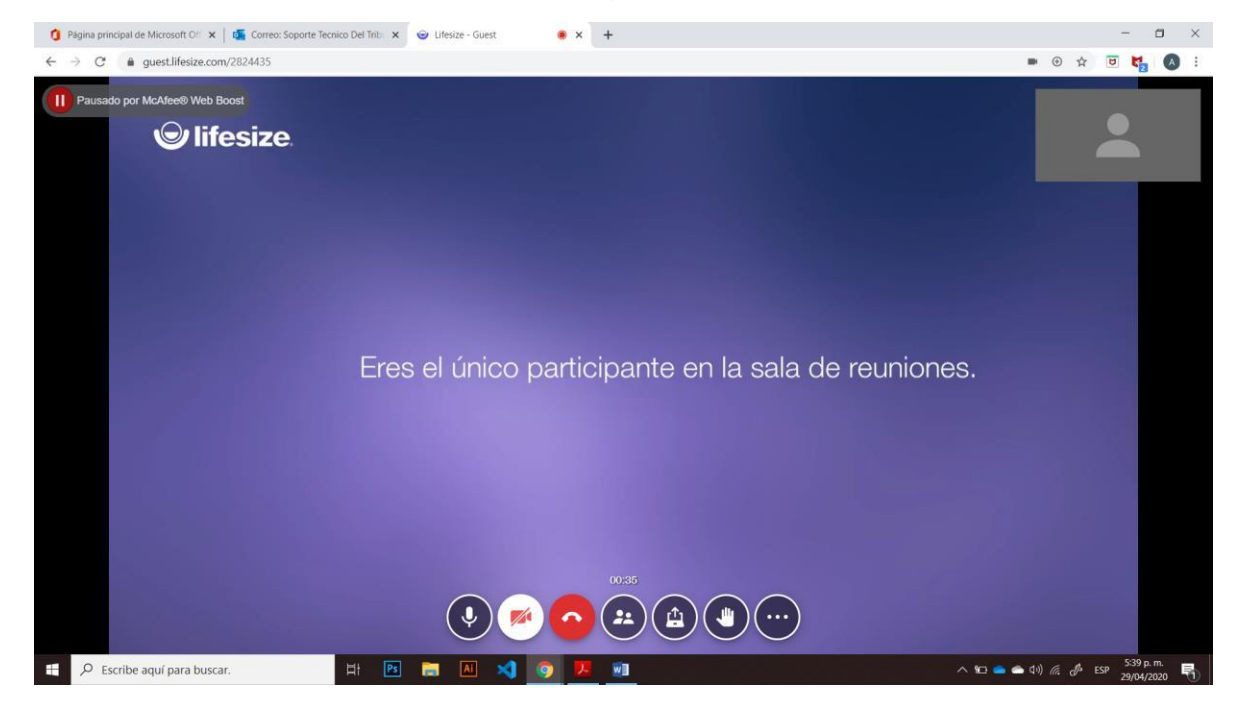

## b. A través de un celular o una tablet

En el caso de los dispositivos moviles se aconseja descargar el aplicativo Polycom RealPresence Movile a través de Play Store, para equipos con sistema operativo Adroid, o por App Store, para equipos iphone o ipad que trabajan con el sistema operativo IOS.

Veamos como se descarga, instala y se accede a la audiencia virtual con este aplicativo.

Ubicamos en nuestro dispositivo la App de descarga y accedemos a ellas como se muestra en la imagen

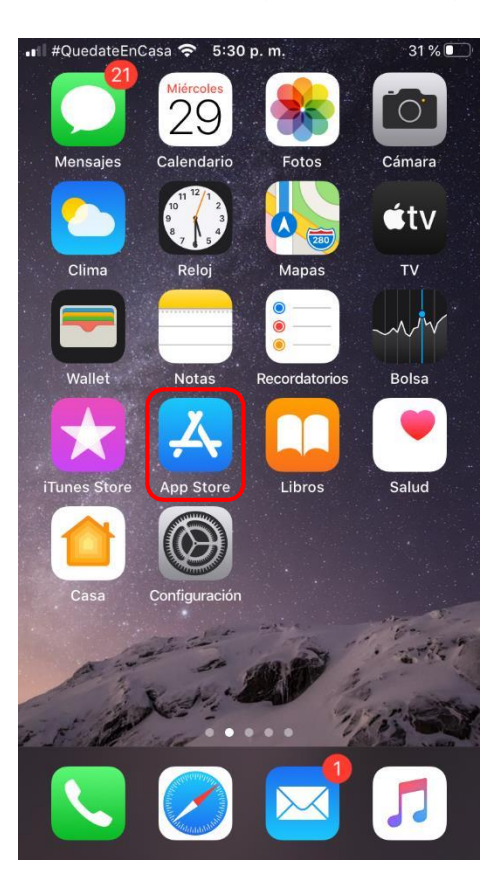

### **EQUIPOS CON IOS (IPHONE Y IPAD) EQUIPOS CON ANDROID**

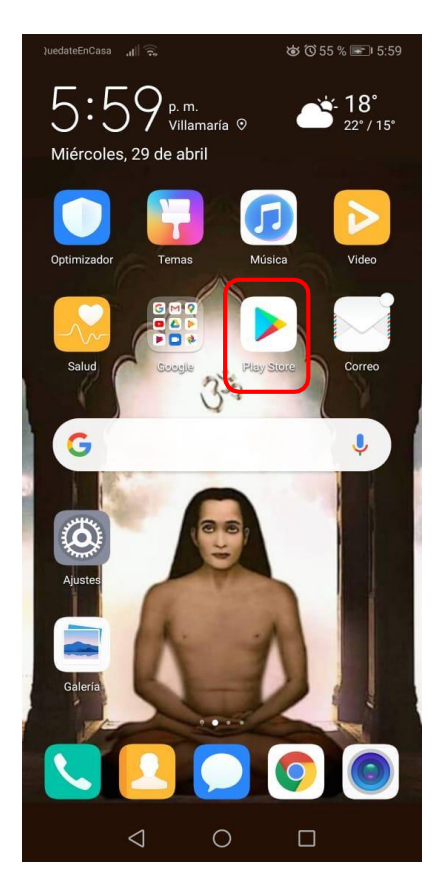

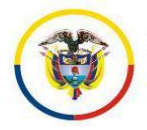

Una vez accedamos a la app de descarga, digitamos en el campo de busqueda "Polycom" y aparecera un listado del cual escogeremos Polycom RealPresence Movil.

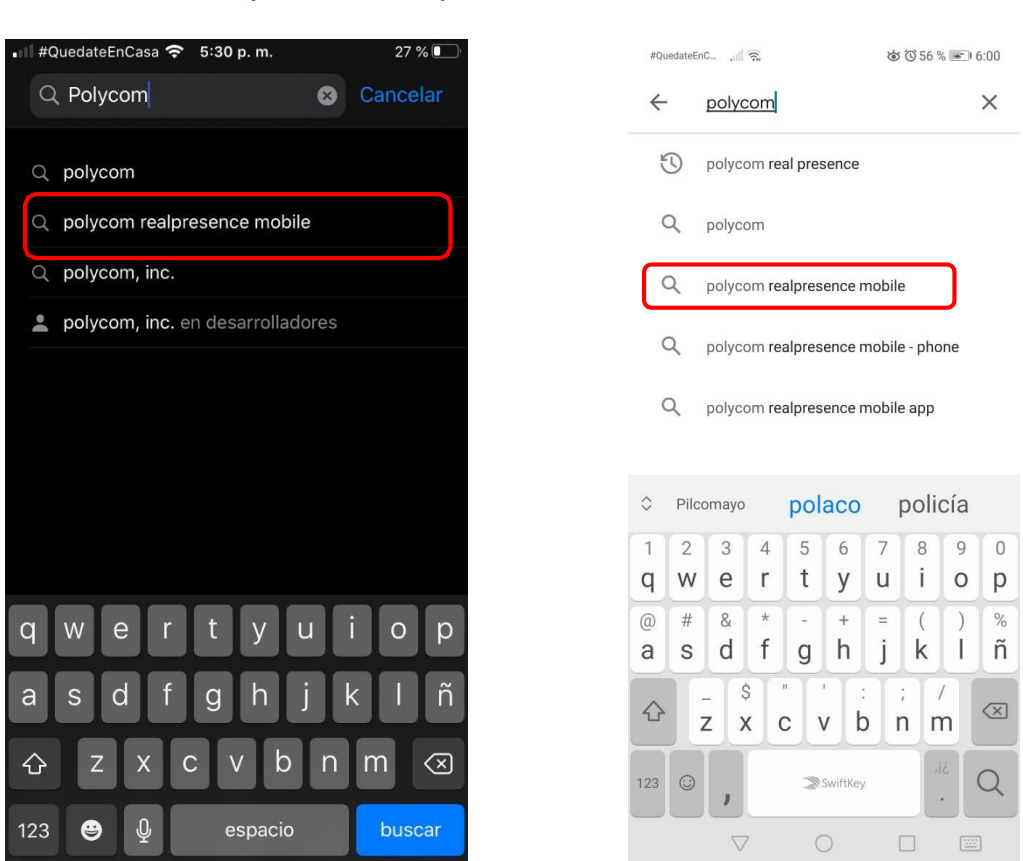

Luego de escoger el nombre del listado se muestra en pantalla el aplicativo y escogemos la opción de descargar como se muestra a continuación.

### **EQUIPOS CON IOS (IPHONE Y IPAD) EQUIPOS CON ANDROID**

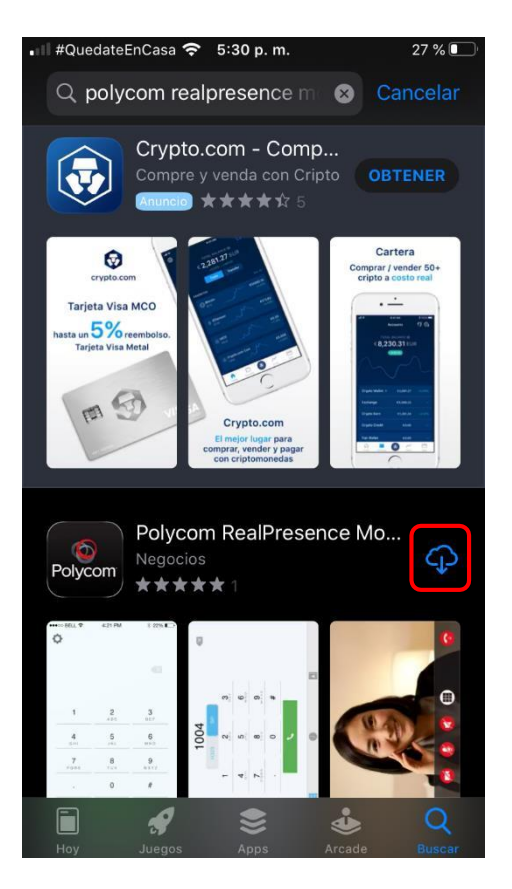

## ㅎ ひ57% ■ 6:01  $\text{lateEnc}$   $|| \mathcal{E}_0$  $Q$  :  $\leftarrow$ RealPresence  $\bullet$ Mobile - Phone Polycom, Inc.  $\epsilon$ <br> $\frac{1}{\frac{1}{\sqrt{2}}\sqrt{2}}$ 国  $3.6*$ 100 k+ Descargas  $T_{\rm c}$ Instala Acerca de esta app  $\rightarrow$ Top Class Videoconferencia La experiencia de Polycom.  $($  Negocios  $\triangleleft$  $\circ$  $\Box$

### **EQUIPOS CON IOS (IPHONE Y IPAD) EQUIPOS CON ANDROID**

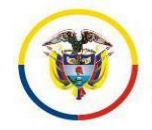

Empieza el proceso de descarga como se muestra en la imagen

**EQUIPOS CON IOS (IPHONE Y IPAD) EQUIPOS CON ANDROID**

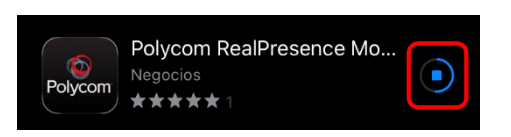

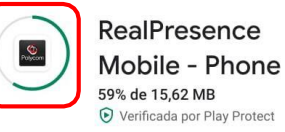

Una vez finalizada la descarga se selecciona la opción de abrir y empezamos la configuración del aplicativo.

**EQUIPOS CON IOS (IPHONE Y IPAD) EQUIPOS CON ANDROID**

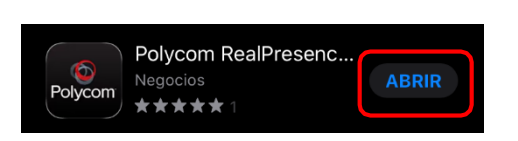

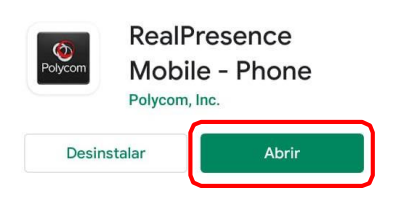

La etapa de configuración variará un poco de acuerdo al sistema operativo. El aplicativo pedirá la autorización de acceso al micrófono, la cámara y las notificaciónes, a las cuales deberá dar autorización como se ve en las próximas imágenes.

## **EQUIPOS CON IOS (IPHONE Y IPAD) EQUIPOS CON ANDROID**

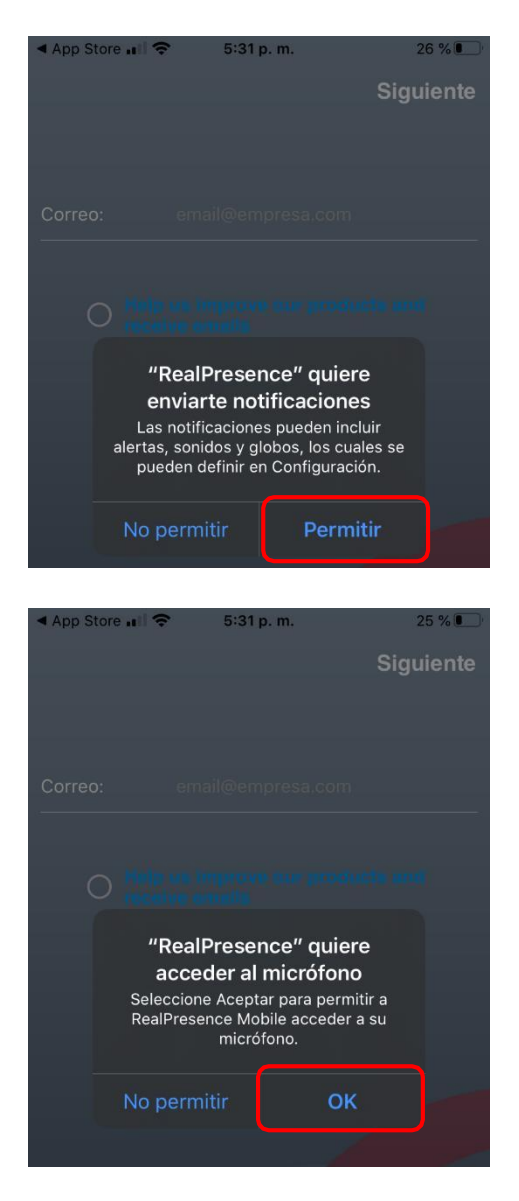

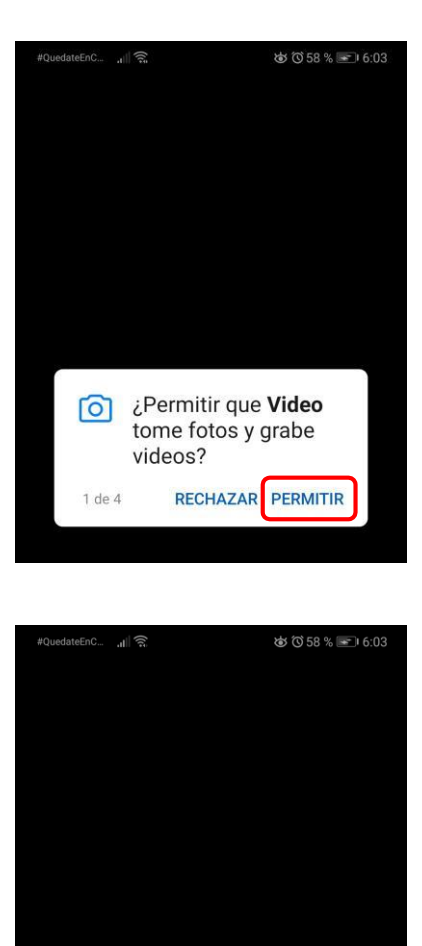

¿Permitir que Video

RECHAZAR PERMITIR

grabe archivos de

audio?

.0,

2 de 4

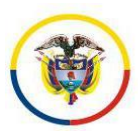

Rama Judicial<br>Consejo Superior de la Judicatura República de Colombia

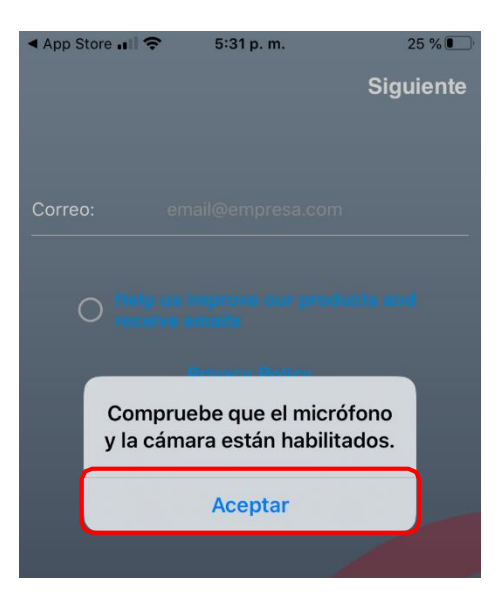

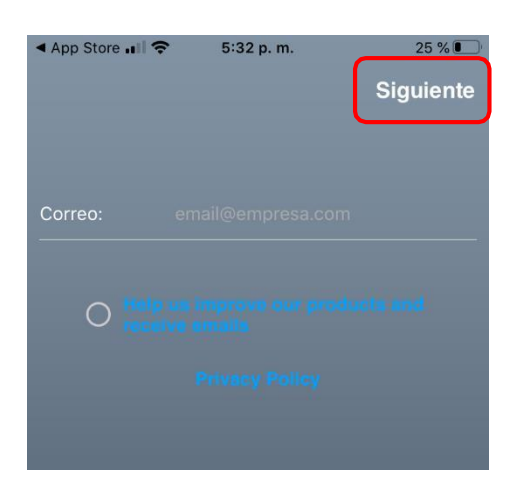

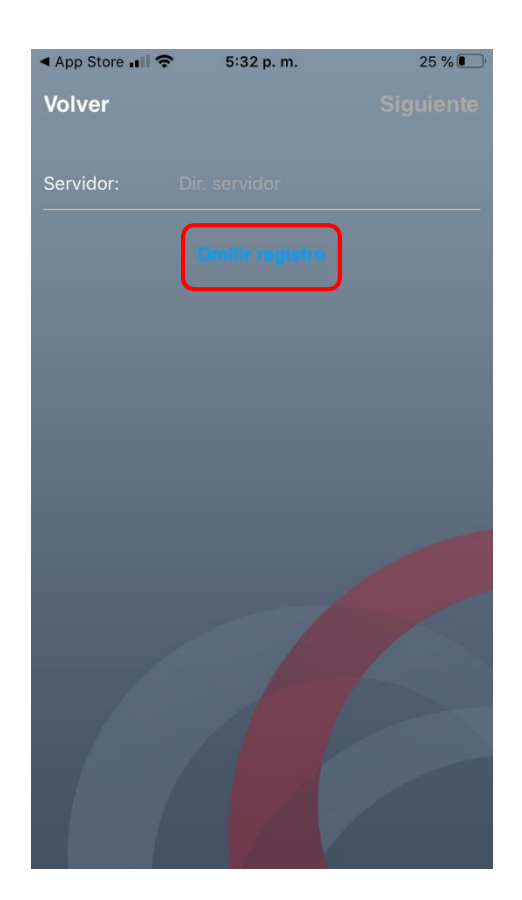

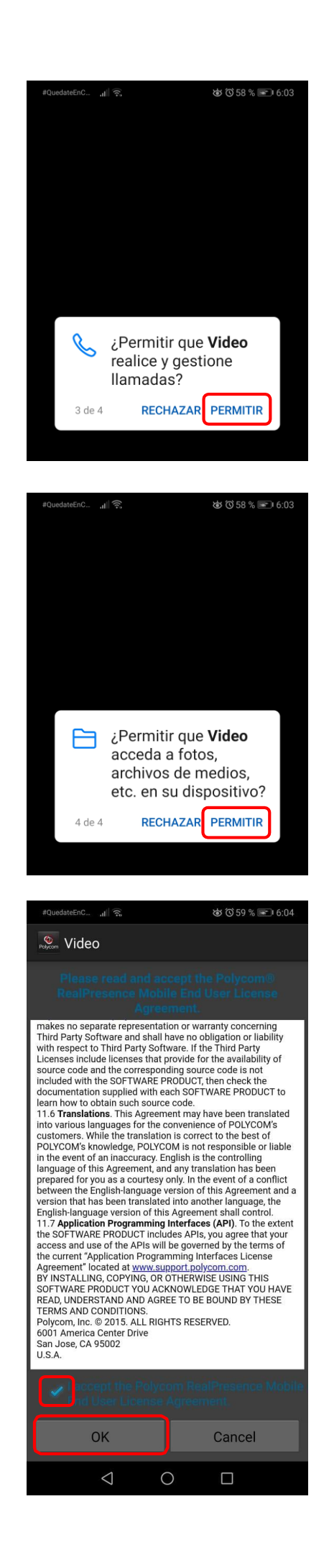

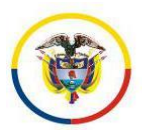

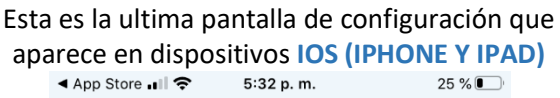

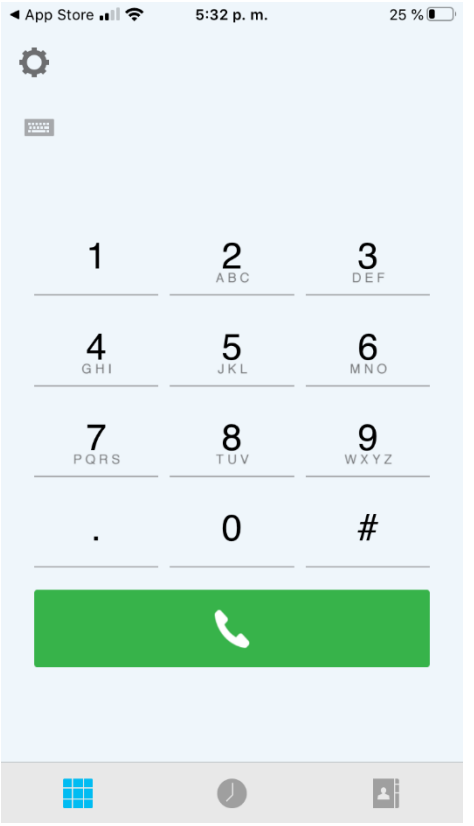

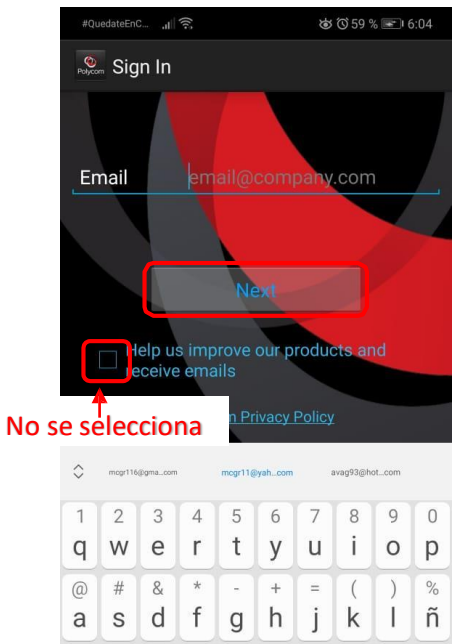

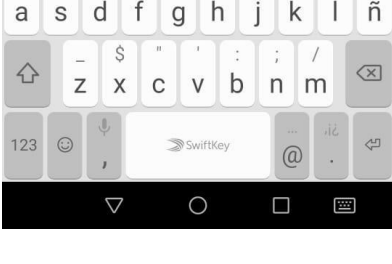

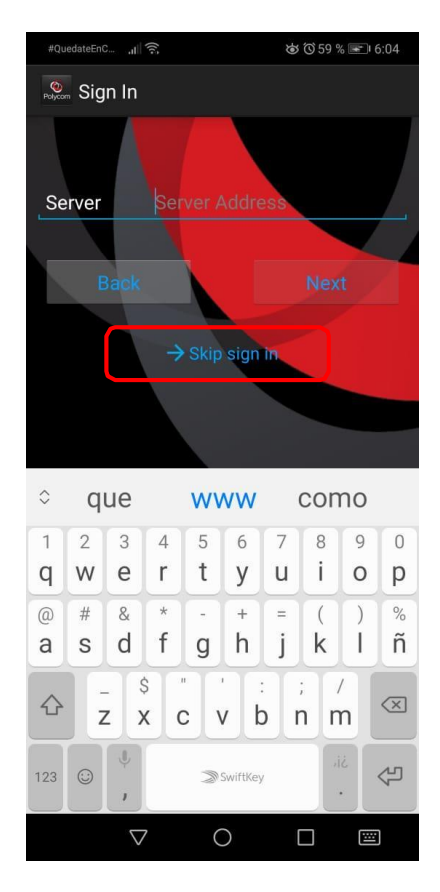

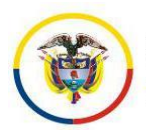

## ésta es la ultima pantalla de configuración que aparece en dispositivos **ANDROID**

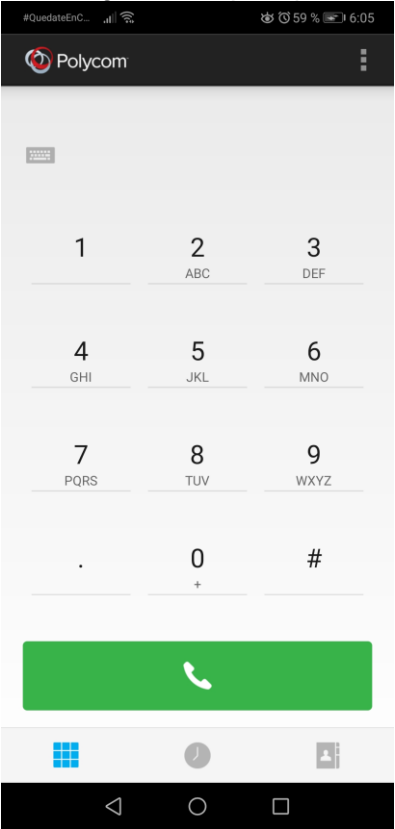

Al finalizar la configuración del aplicativo podemos ver una pantalla de marcación, en esta instancia, si fuera necesario, se podrá acceder a una audiencia virtual con solo digitar el id proporcionado por el técnico.

La forma de acceder al aplicativo en una proxíma ocasión y realizar la marcación para participar en una audiencia virtual es la siguiente.

Ubicamos el aplicativo de Polycom RealPresence en nuestro dispositivo

## **EQUIPOS CON IOS (IPHONE Y IPAD) Y EQUIPOS CON ANDROID** El acceso al aplicativo es similar en los dos sistemas operativos

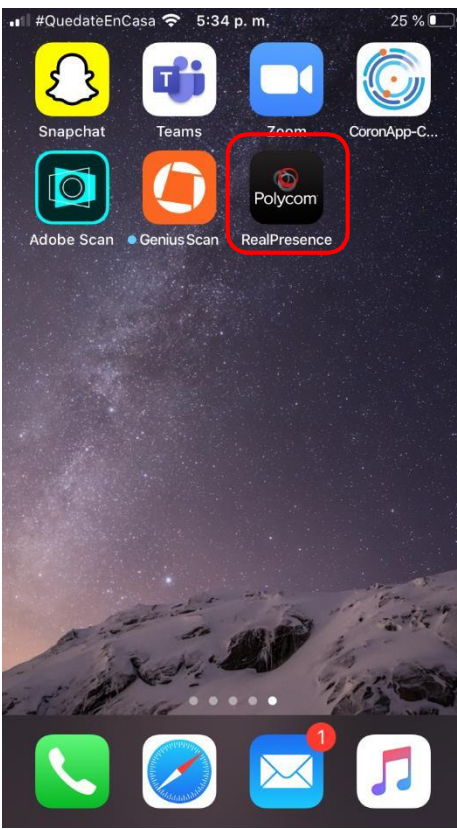

Accedemos a dicho aplicativo y encontramos una pantalla como aparece en la imagen, donde digitaremos el id proporciando por el técnico, que en nuestro

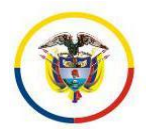

ejemplo es 2824435, y a continuación digitamos ["@lifesizecloud.com"](mailto:2824435@lifesizecloud.com) quedando nuestra marcación completa de la siguiente manera [2824435@lifesizecloud.com,](mailto:2824435@lifesizecloud.com) ver las imágenes siguientes.

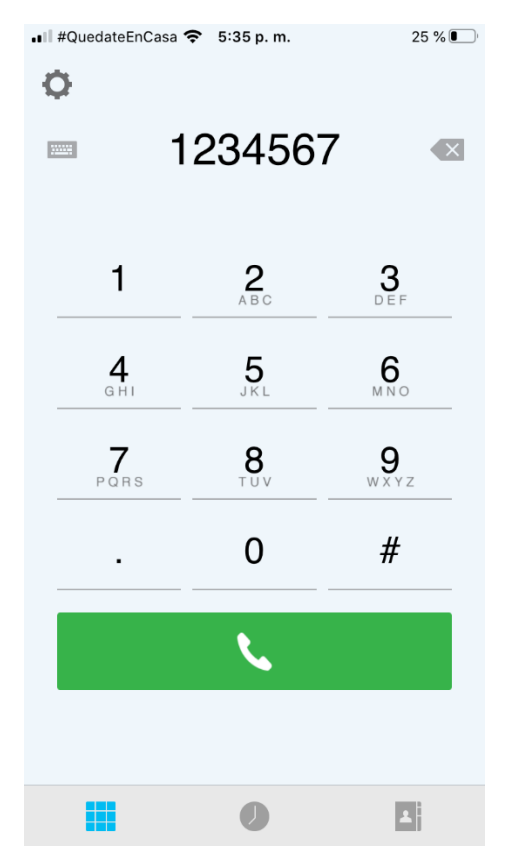

Activamos el teclado alfabético para digitar la parte que tiene letras, luego, seleccionamos la opción de llamar

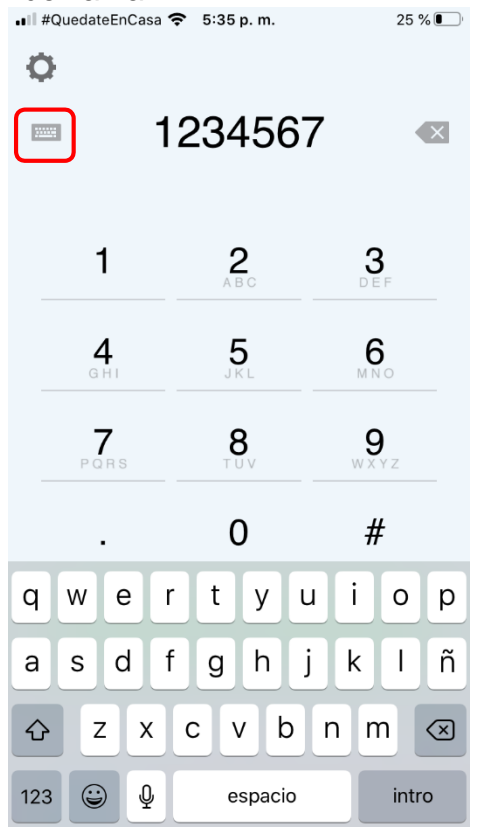

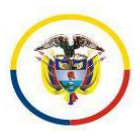

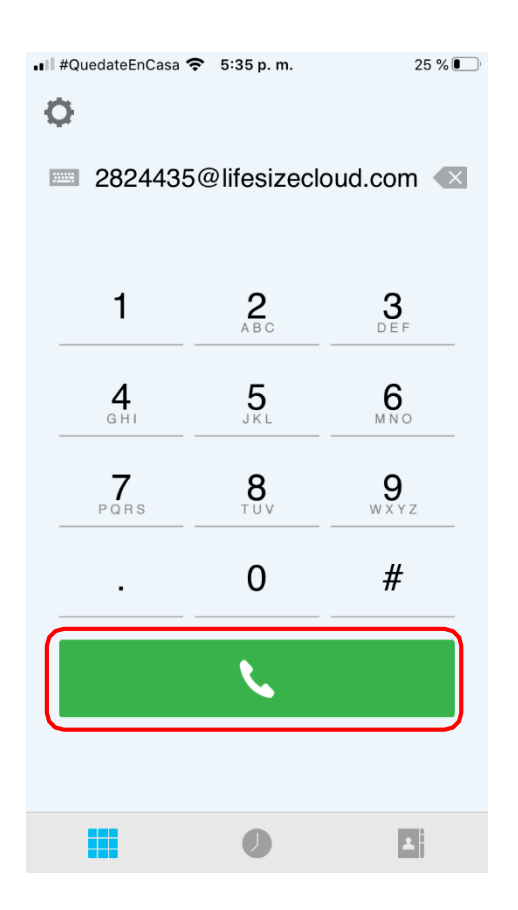

Puede pasar que nuevamente nos solicite permiso para acceder a la cámara y al micrófono, de ser así, presionaremos la opción OK

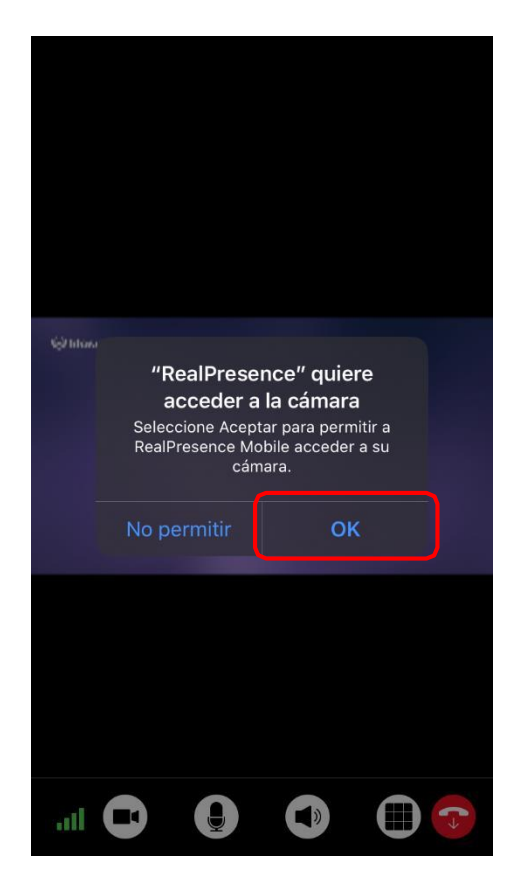

Finalizado este paso ya nos encontramos listos para iniciar la audiencia virtual (recuerde que antes de iniciar formalmente la audiencia, debe constatarse que todos los intervinientes estan listos para participar de la misma, si es así, se debe establecer comunicación con el técnico para que inicie la grabación, ya que ésta operación se hace de forma remota y no está disponible para nuestro manejo localmente).

Encontraremos en la pantalla del dispositivo que se esté utilizando para la conexión, una cinta de opciones de activar/desactivar la cámara, el micrófono, el volumen del audio y la opción de colgar, ultima de las cuales se utilizará para dar por finalizada la audiencia virtual. Una vez se ejecuta esta opción, inciará el proceso de almacenamiento. Ver imagen.

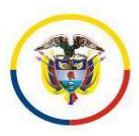

Rama Judicial<br>Consejo Superior de la Judicatura República de Colombia

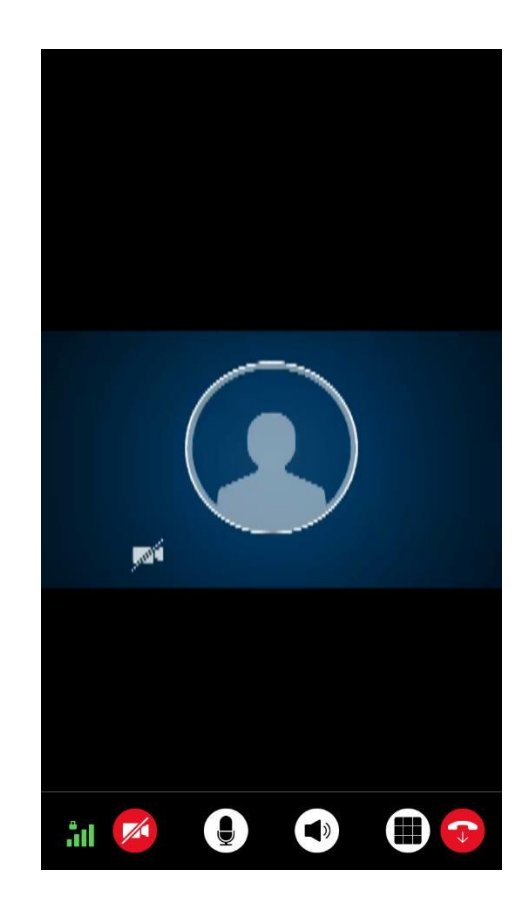